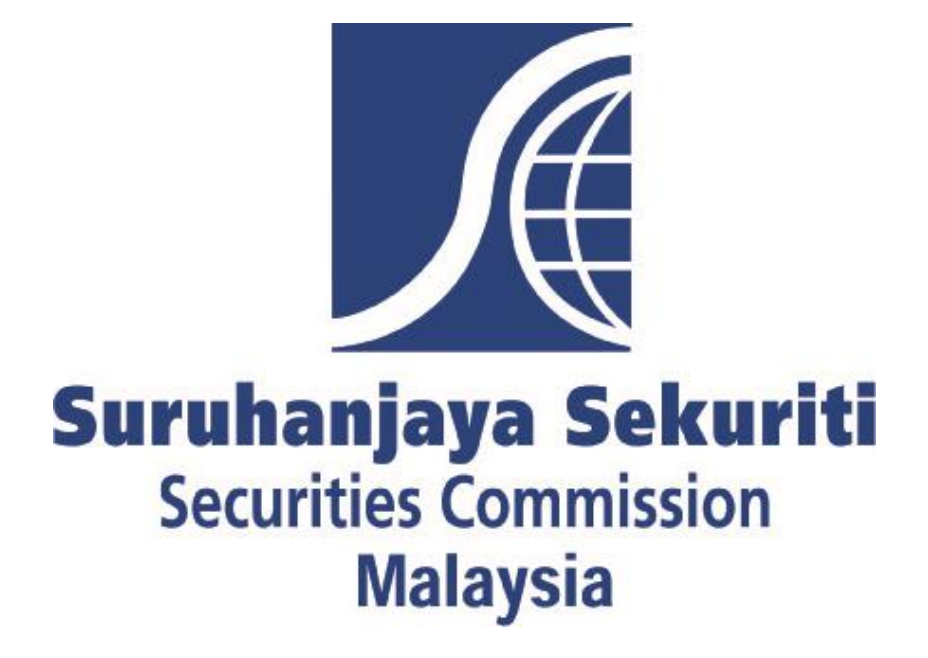

# **SC Common Reporting (ComRep) Client User Manual**

## **Revision Sheet**

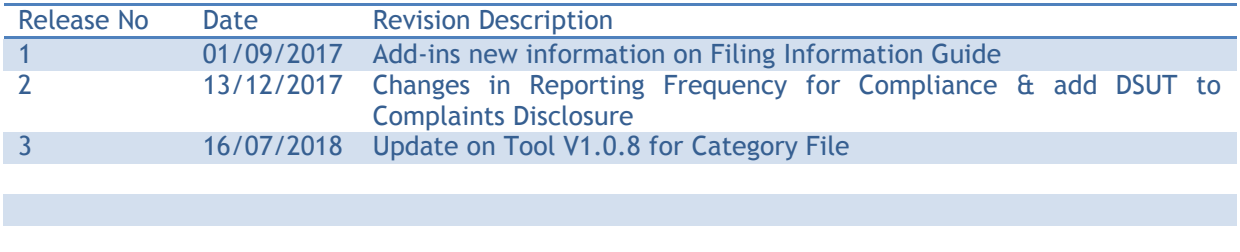

# **Contents**

## **Page**

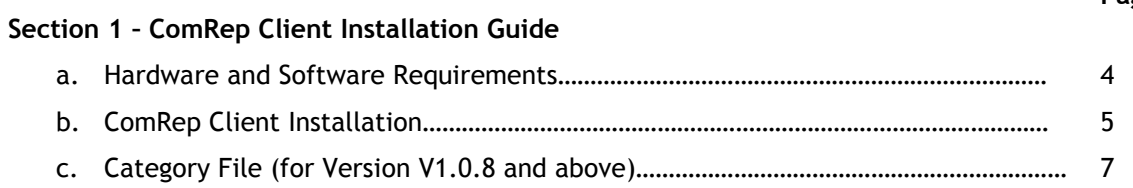

# **Section 2 – Filing Information Guide**

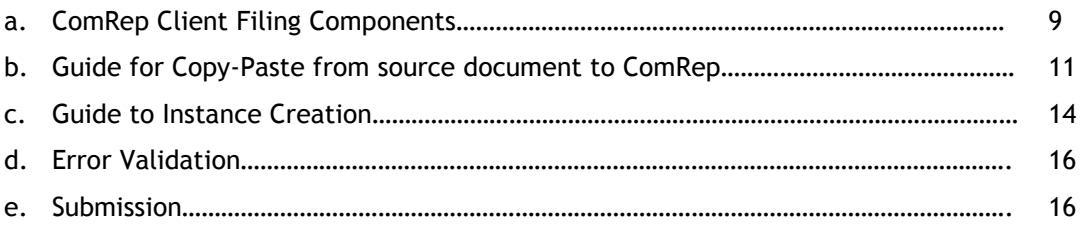

# **Section 3 – Filing Tips**

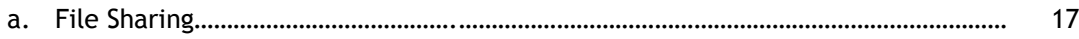

## **Section 1: ComRep Client Installation Guide**

**a. Hardware and Software Requirements**

#### **Prerequisites**

- 1. Minimum Hardware requirements
	- a. 2 GB free space on C:\ drive
	- b. 4GB RAM
	- c. Intel Core 2 Duo Processor or other equivalent processor
- 2. Operating System requirements
	- a. Supported Operating Systems :

Windows XP / Windows Vista / Windows 7 / Windows 8.1 / Windows 10Server Versions: Windows 2003 / Windows 2008 / Windows 2012

#### **Software Requirements**

- 3. Microsoft Office Excel 2007 / 2010 / 2013 / 2016.
- 4. Microsoft .NET Framework 3.5 Service Pack 1: This can be downloaded from <https://www.microsoft.com/en-us/download/details.aspx?id=22>
- 5. Microsoft Visual Studio® Tools For Office® Runtime (VSTOR)
	- a. For Microsoft® Excel® 2007/2010/2013, Visual Studio® Runtime 3.0: This can be downloaded from <http://www.microsoft.com/download/en/details.aspx?id=23656>
- 6. Programmable Interoperable Assemblies for Microsoft Excel 2007 or Microsoft Excel 2010
	- a. Microsoft® Office 2007 Primary Interoperable Assemblies can be downloaded from <http://www.microsoft.com/en-in/download/details.aspx?id=18346>
	- b. Microsoft® Office 2010 Primary Interoperable Assemblies can be downloaded from <http://www.microsoft.com/en-in/download/details.aspx?id=3508>
- 7. Full Administrator rights for the machine are required to install the ComRep Client Tool.

#### **b. ComRep Client Installation**

- 1. Administrator privilege is required to install ComRep Client Tool. Check with your IT Department if you do not have the privilege to install the software.
- 2. Check the Windows Operating System (OS) specification.
	- a. If OS is 32bit, download the 32bit ComRep Client Tool installation program
	- b. If OS is 64bit, download the 64bit ComRep Client Tool installation program
- 3. Select the relevant ComRep Client installation program based on the above requirement.
	- a. Log in to [https://xbrl.seccom.com.my](https://xbrl.seccom.com.my/)
	- b. Go to 'Download' , choose Download Files
	- c. Download the ComRep Client Tool according to your OS specification.
- 4. Save the zip file to a local directory (any directory).
- 5. Open the zip file from local directory and double-click on the .exe file (ComRep\_Client\_1.0.6\_32bit.exe or ComRep\_Client\_1.0.6\_64bit.exe) to start the installation.
- 6. Click Run and follow the on-screen instruction.

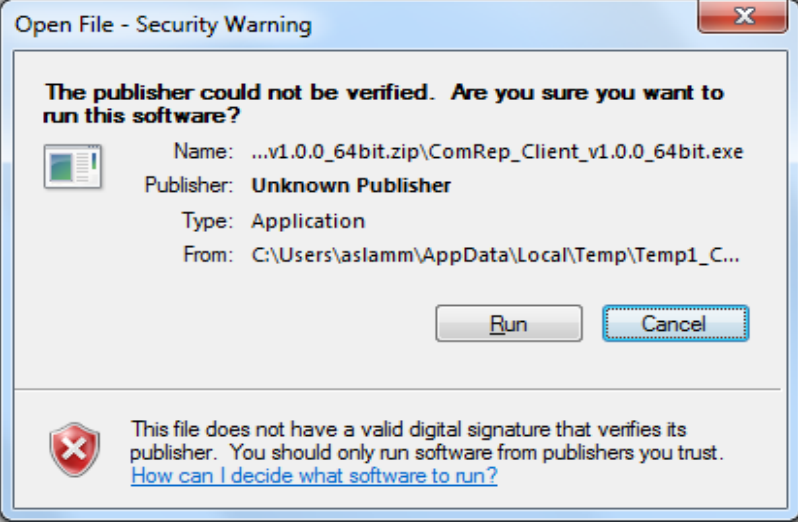

7. Click Next to continue.

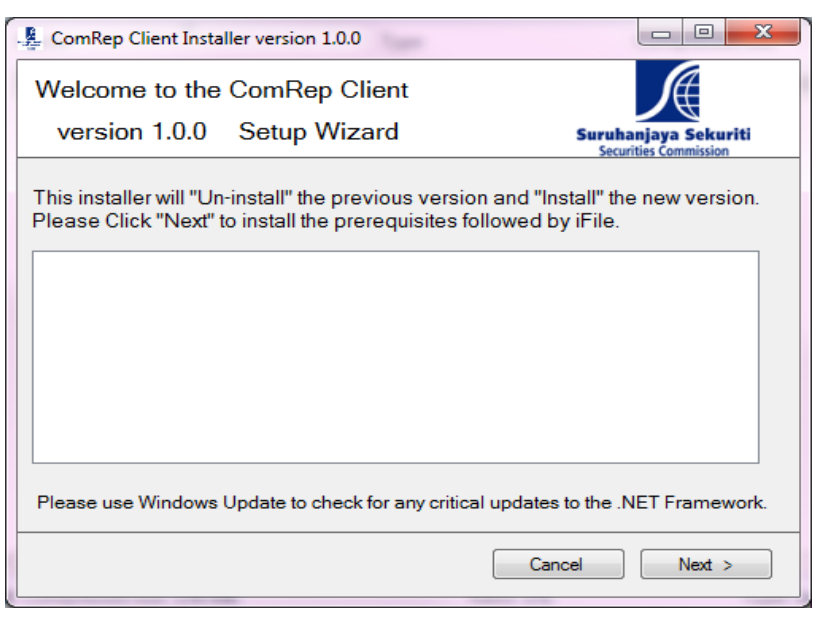

8. Once the installation is complete, click Close to exit.

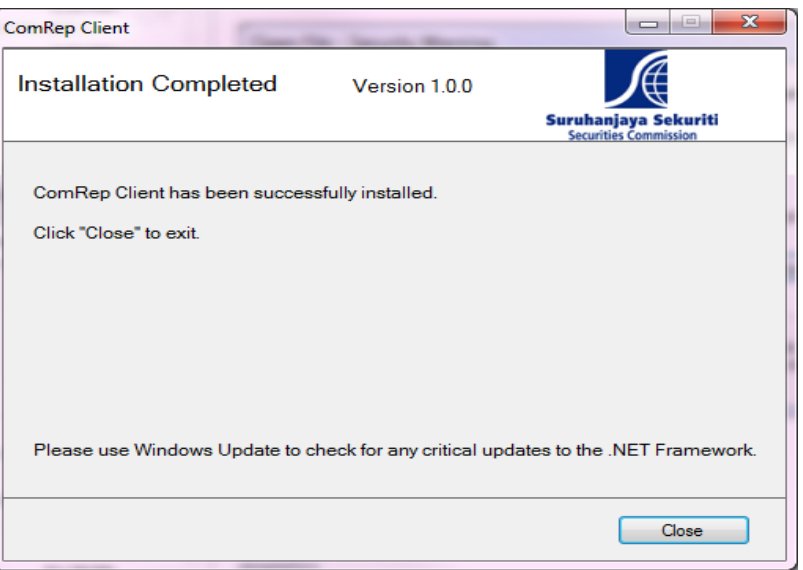

## **C. Category File (for Version V1.0.8 and above)**

For user who is using version V1.0.8 and above, you are **required** to download the category file to be able to access the report via ComRep Client.

#### **Where to get**

- 1. Login to<https://xbrl.seccom.com.my/Login/Login>
- 2. Click Download -> Download Files

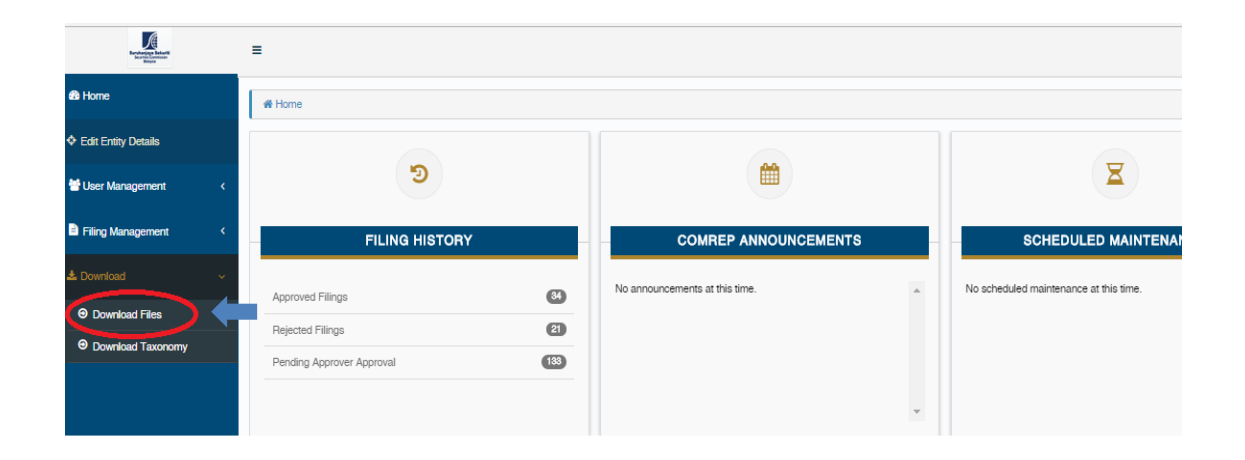

3. Click Download Category-File

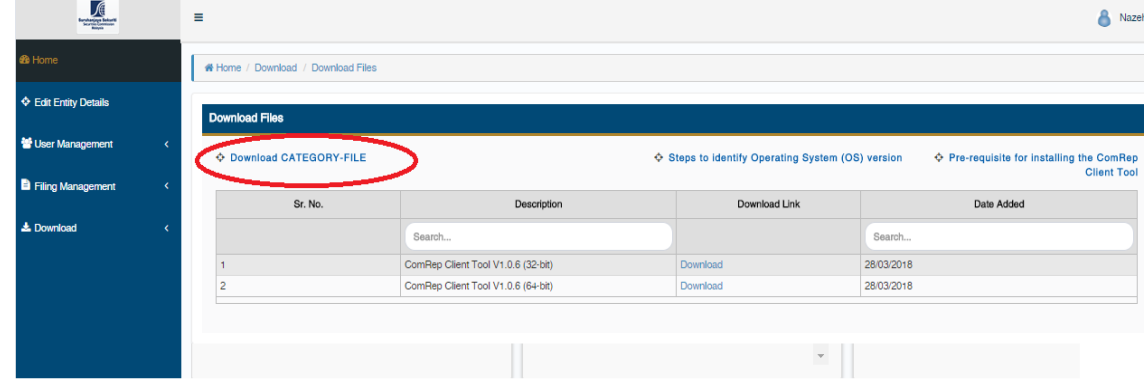

4. Save the Category-File downloaded to your desired folder

#### **Installation Process**

1. Double click ComRep Client icon

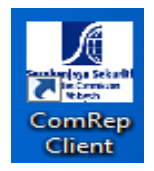

2. Click Yes and choose the Category File downloaded earlier

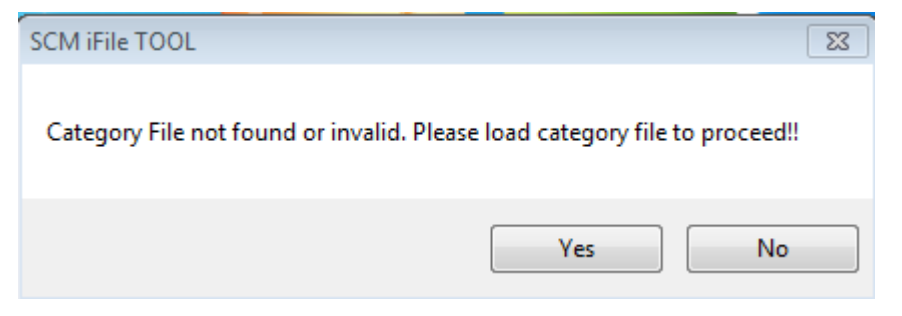

3. Choose the Category File and click open

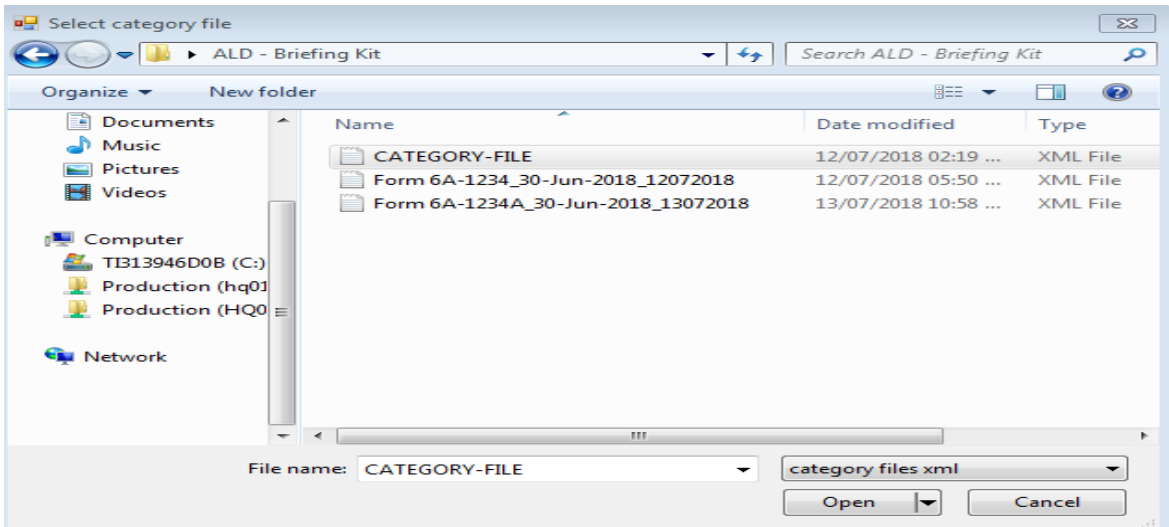

4. Restart ComRep Client to access the report

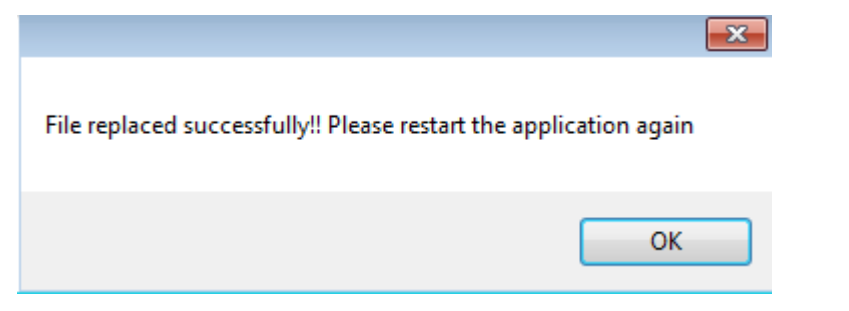

5. User will only have access to the report assigned to them. If user wishes to view other report, the company Super Admin need to assign the said report.

6. Upon assignment via ComRep Portal, user needs to **re-download the Category File** and **repeat the installation process**.

## **Section 2: Filing Information Guide**

#### **a. ComRep Client Tool Filing Components**

1. ComRep Client icon will appear on your desktop upon completion of the ComRep Client Installation. Double click the icon to start.

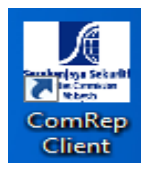

2. Filing Information screen will appear. Complete the form and choose 'Submit' to access the report required for filing.

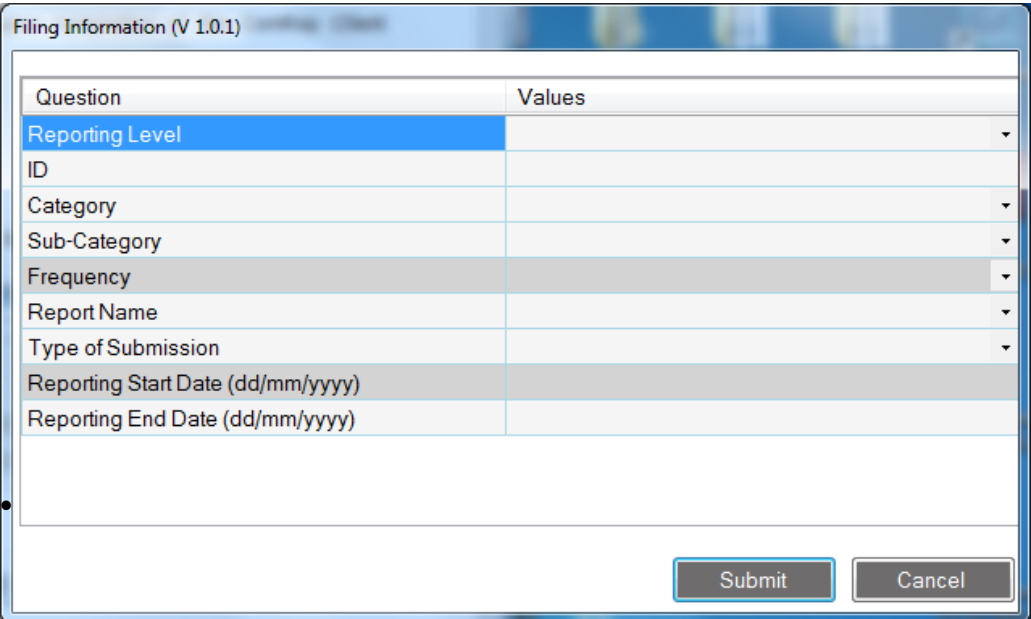

- **Reporting Level refers to :**
	- a. Company
	- b. Company(Trustee)
- **•** ID refers to Registration Number:
	- **a.** Company 1234567X
	- **b.** Company(Trustee) 1234567X(7654321T)

\*Please ensure there is no space between Company Registration Number and Trustee Registration number.

- Choose the **Category**, **Sub-Category** and **Report Name** that is applicable to you
- Type of submission refers to :
	- a. New
	- b. Resubmission \*Only for the purpose of resubmission
- Fill in the **Reporting End Date** \*must be month end date
- **Frequency** and **Reporting Start Date** is *auto-generated* by the system
- Once complete, click **Submit** to generate the reporting template.
- 3. If user wishes to change the Filing Information, click Edit Start-up Forms from the Tool Box.

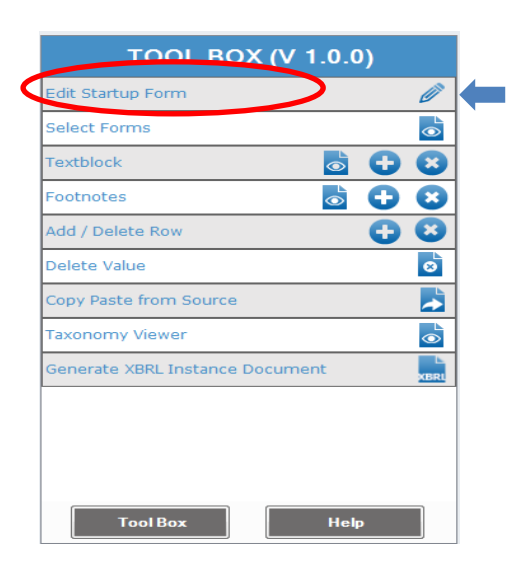

#### **b. Guide for Copy-Paste from source document to ComRep Client**

1. In order for user to copy paste from source document to ComRep Client, user have to ensure format used in the source document same with ComRep Client e.g ( for date must be in the format of 'dd/mm/yyy' )

## 2. Copy data from source document (CTRL C)

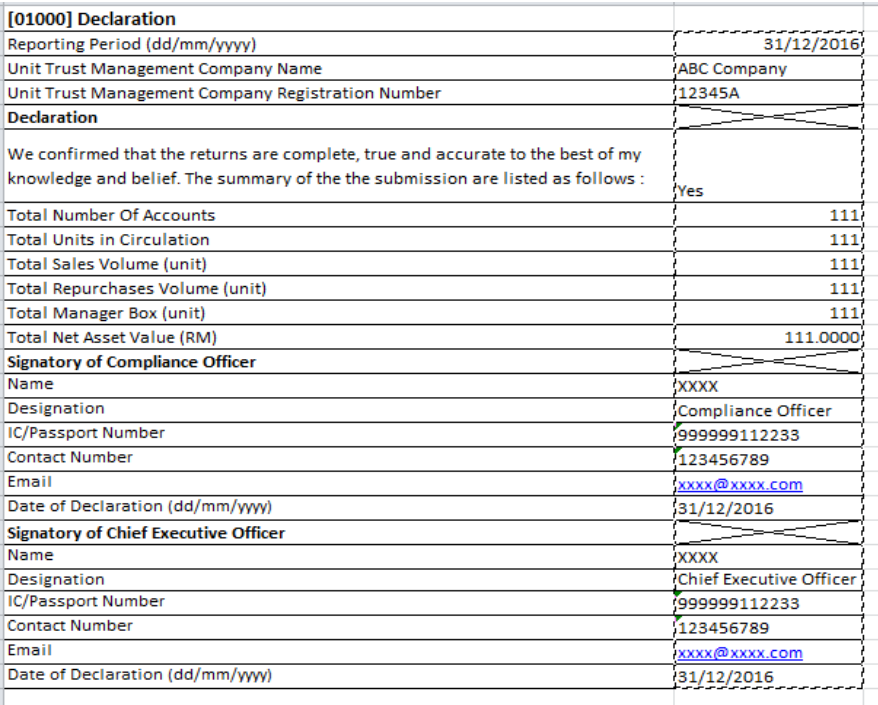

3. Point cursor at the field that user wish to paste the data

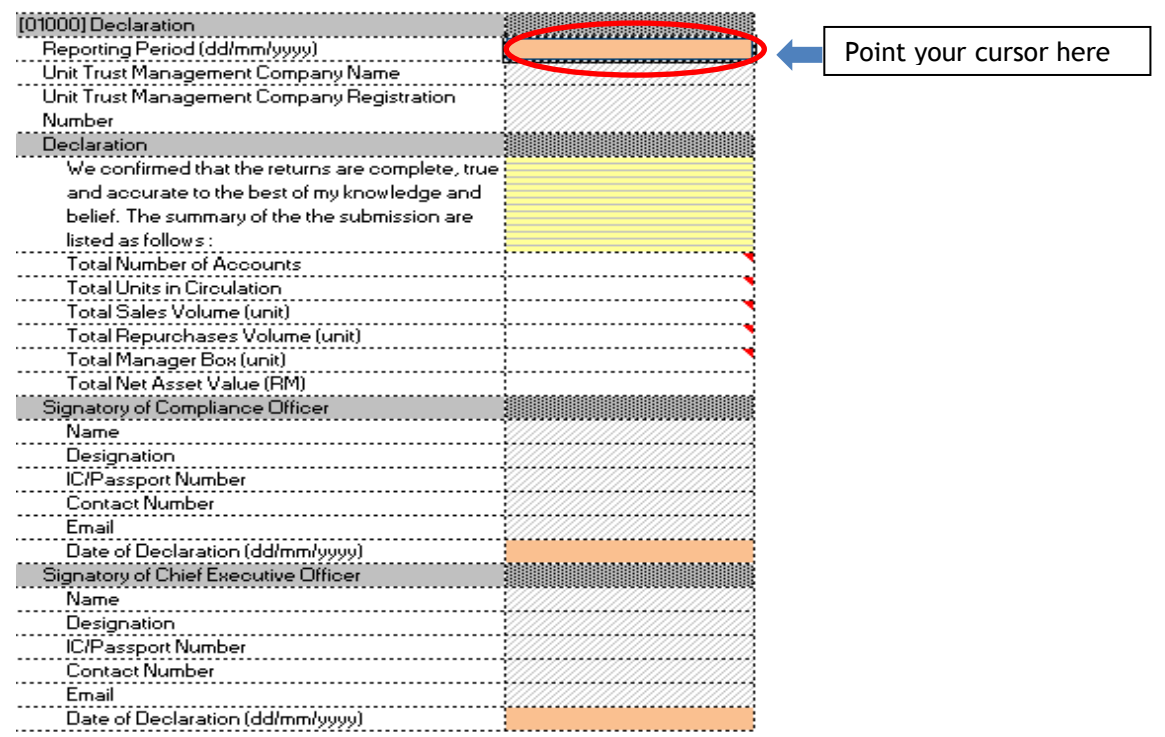

4. Click Copy Paste from Source, and click Yes to the message prompt below.

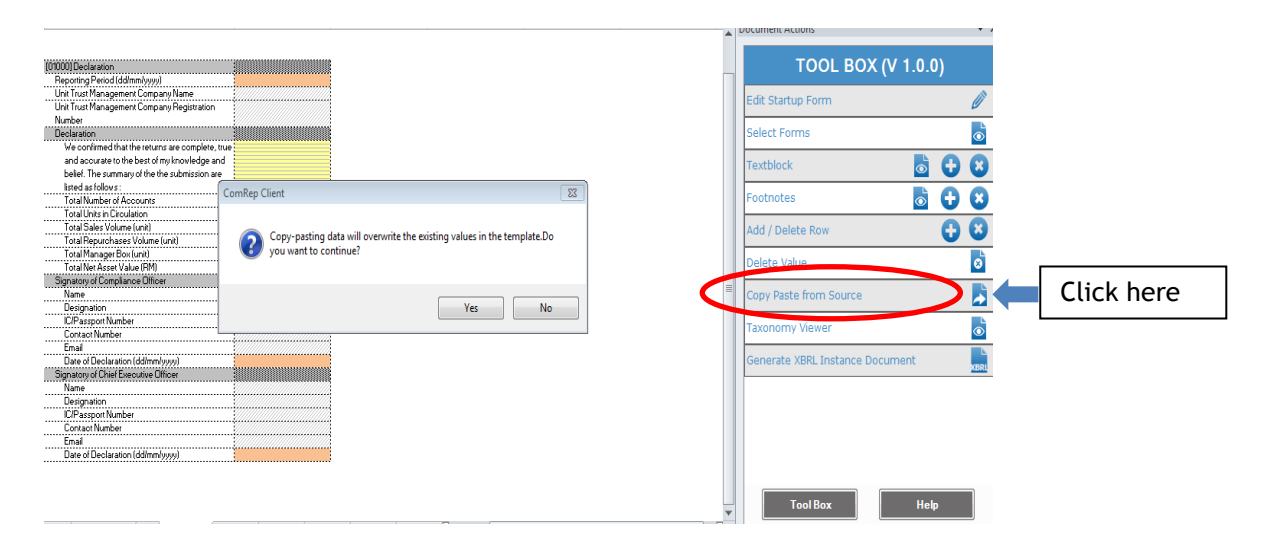

5. Copy paste is completed.

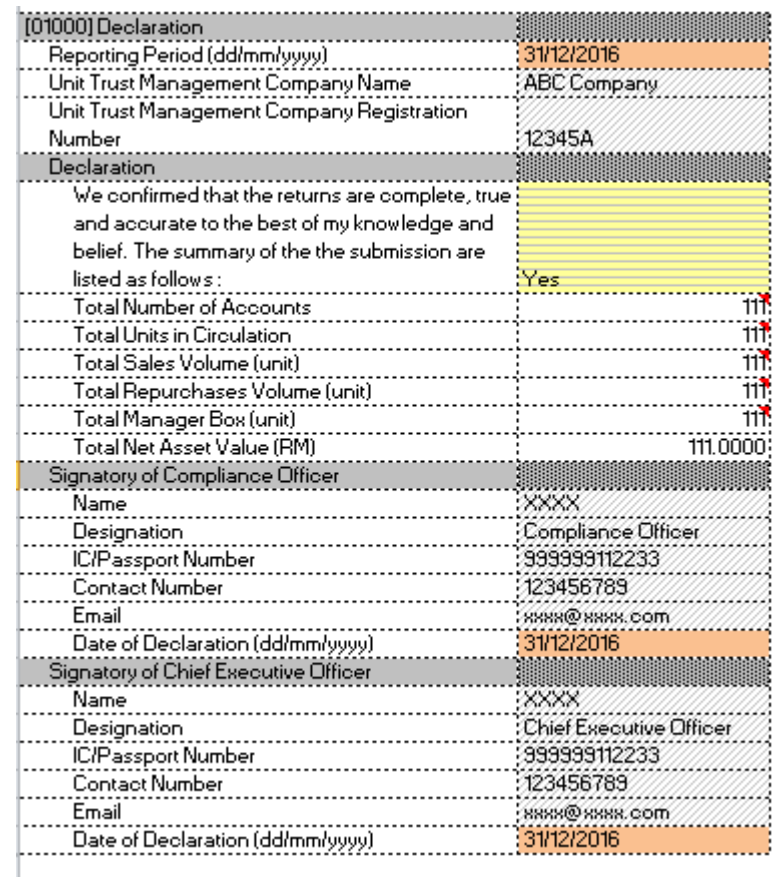

6. Please make sure that to paste the dropdown, spelling must be exactly the same as the dropdown list, matching in "UPPERCASE" and "lowercase" as well.

#### **c. Guide to Instance Creation**

1. Once user has filled **all** the **required information**, choose **'Generate XBRL Instance Document'** from Tool Box to create the required **instance**.

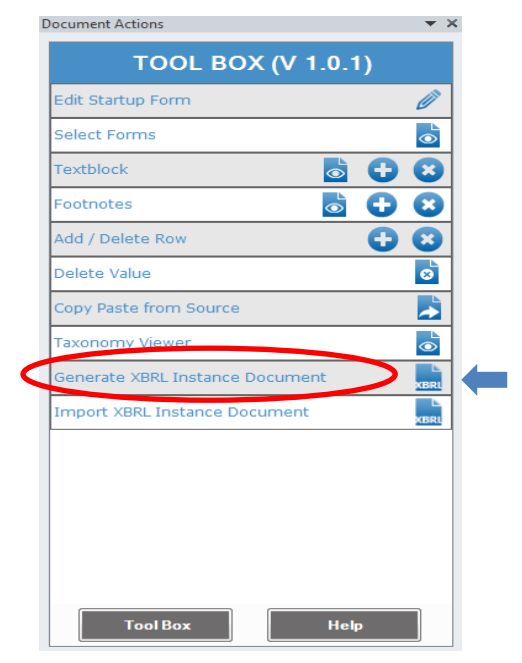

2. Below image will prompt you to confirm on instance creation.

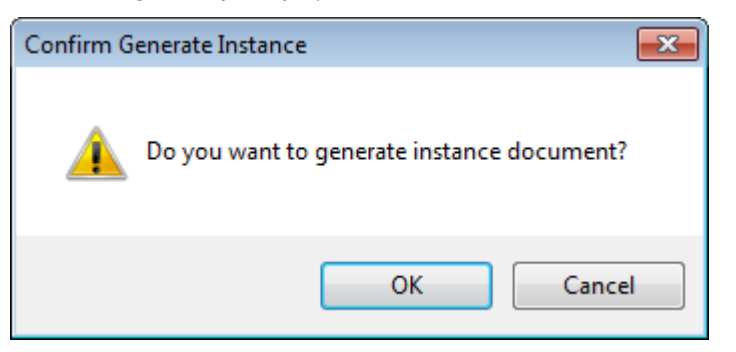

3. Save the Instance Document with the default File name in the desired folder.

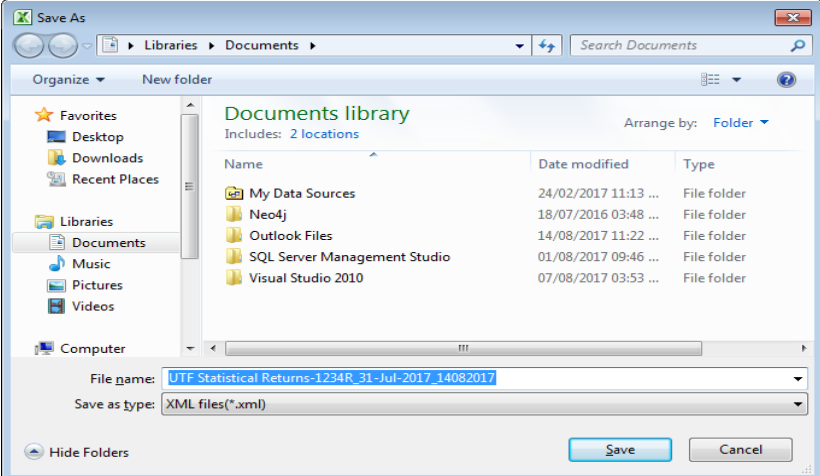

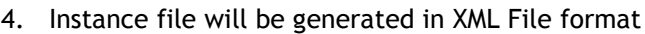

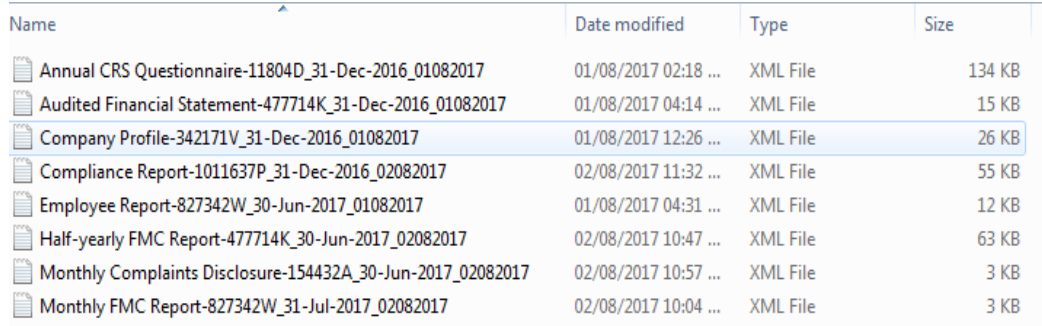

5. In order to re-open the instance document, user may use the embedded function in ComRep Client. Please ensure that the filing information filled in is the same with instance that you wish to re-open.

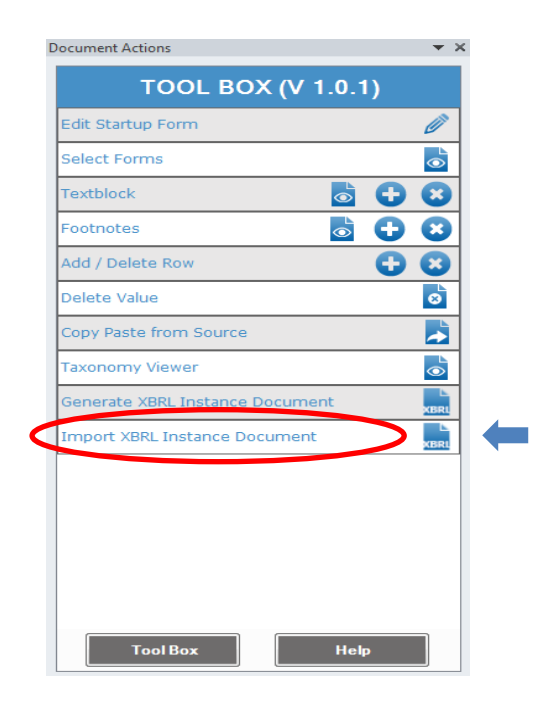

#### **d. Error Validation**

1. User will be prompted with error message when generating XBRL Instance Document if there is any data mismatch and/or no data in filled in the compulsory field.

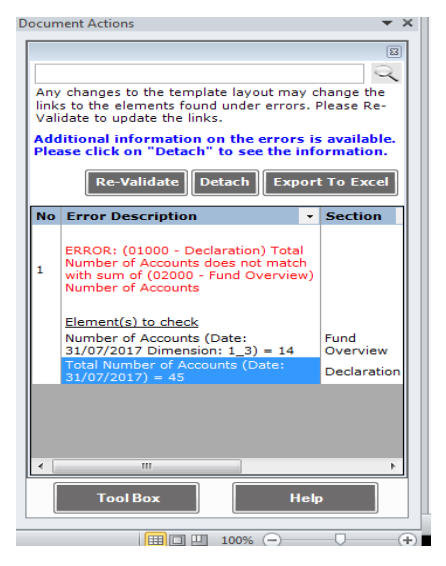

2. User can check for any mismatch value in the following section.

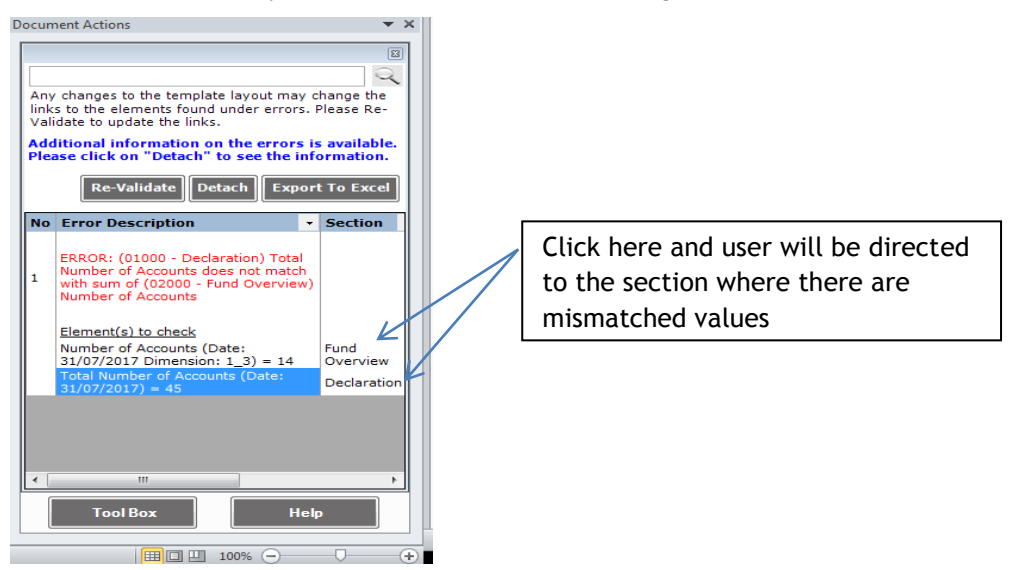

#### **e. Submission**

- 1. All completed reports in the form of XBRL instance documents are to be submitted to SC via SC ComRep Submission System.
- 2. The SC ComRep Submission System user manual will be made available on SC Website soon for guidance.

# **Section 3: Filing Tips**

# **a. File sharing**

- 1. Open the saved excel
- 2. File > Option

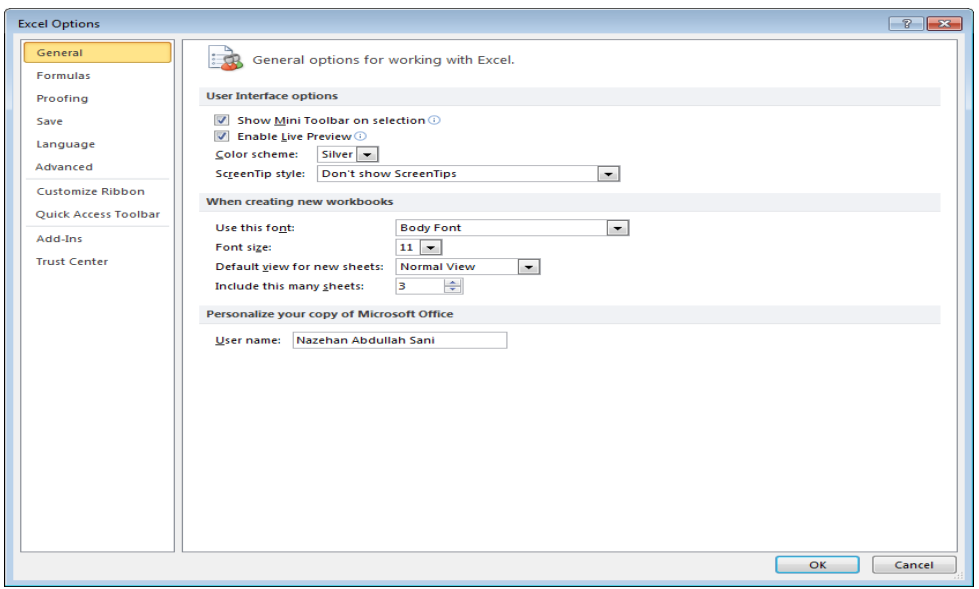

3. Trust center > Trust Center Settings

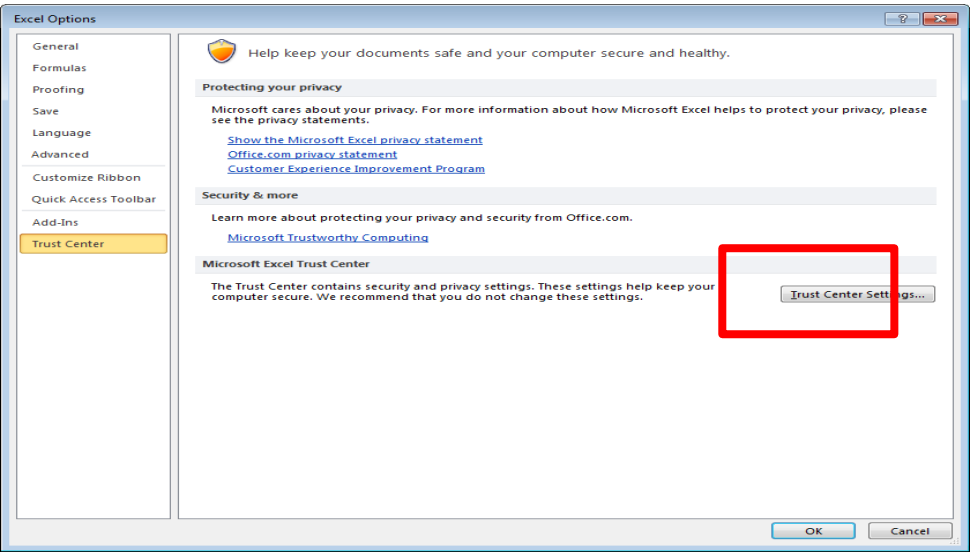

4. Trusted locations > 'Check allow trusted locations on my network'

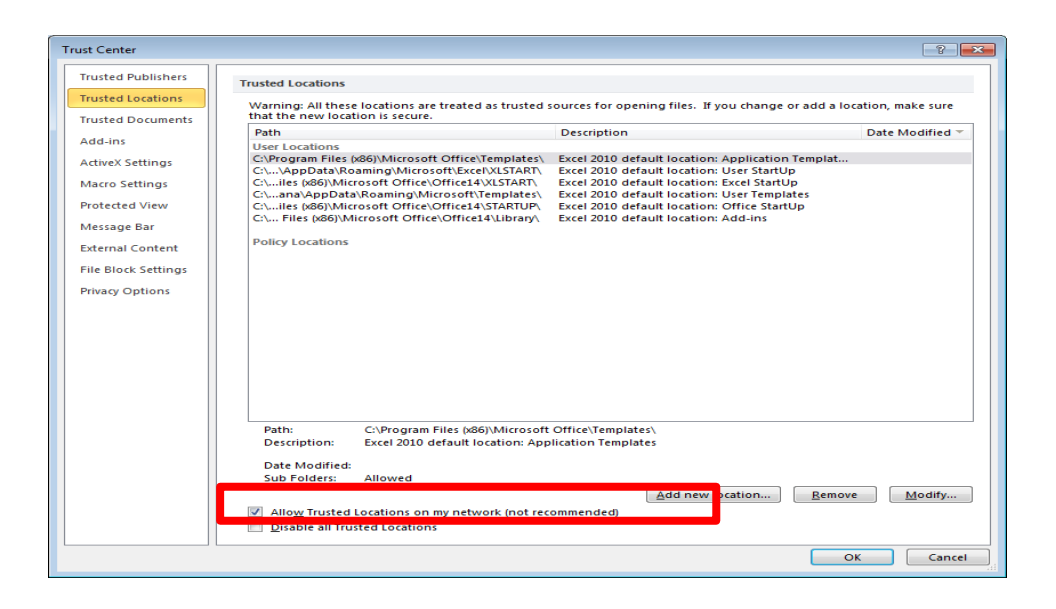

#### 5. Add new location

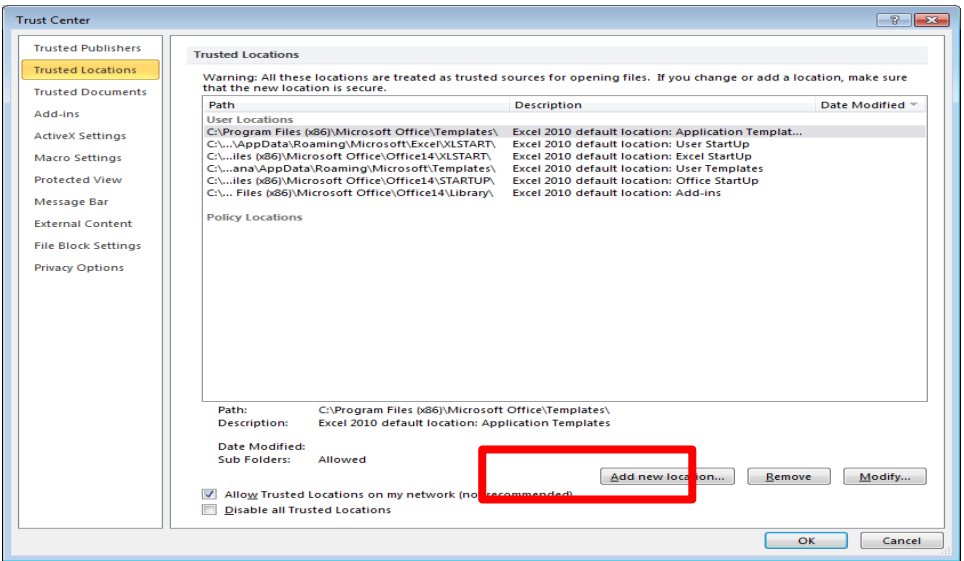

6. Fill in the location of the file on your PC/Shared folder and check the highlighted box

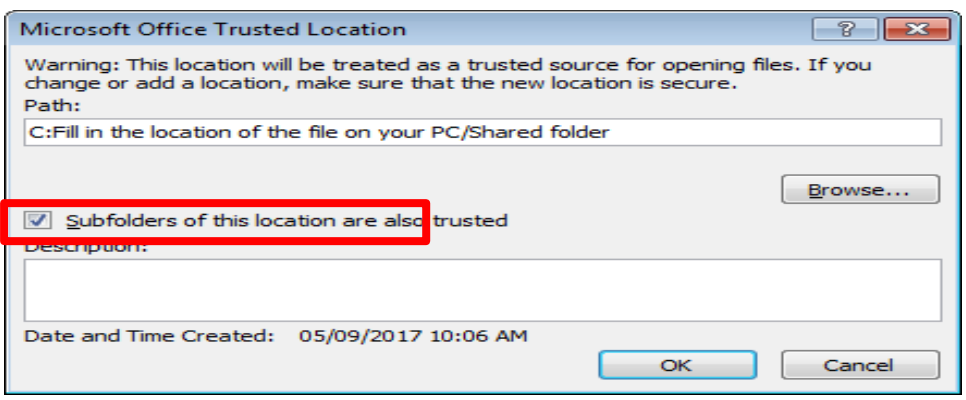

7. The user now would be able to edit the saved ComRep Excel through the location listed as trusted. This method can be used if you plan to use shared folder as medium of sharing.